Vea Srl ⊠ Via F.Ili Rosselli, 43  $\bullet$  +39 (0331) 40.27.51

www.vea.it

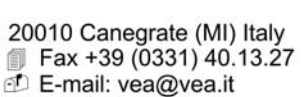

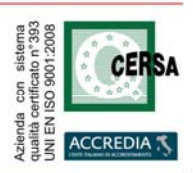

ver.: 1.14 - 25/7/2011

# *Service manual of HCE-IOV-102 and HCE-IOV-201*

#### **Overview**

Please read and understand this document before using the products, save this document for later use. Product specifications and accessories may be changed at any time, some specifications of the products may be changed without any notice. This is a generic manual, it's possible that your system is different: follow the instructions in this manual and in other user guides and schematics shipped with your vision system. For further information contact the technical assistance.

The information in this document has been carefully checked and is believed to be accurate. However, no responsibility is assumed for clerical, typographical, or proofreading errors, or omissions.

#### **Copyright**

Under the copyright laws, neither this publication nor the software may be copied, photocopied, reproduced, or reduced to any electronic medium or machine-readable form, in whole or in part, without the prior written consent of VEA s.r.l..

HQV® and VEA® are registered trademarks of VEA s.r.l. Vedo™ and Brain Vector™ are trademarks of VEA s.r.l.

#### **Warranty**

VEA's exclusive warranty is that the products are free from defects in materials and workmanship for a period of one year from date of sale by VEA.VEA makes no warranty or representation, express or implied, regarding noninfrigement, merchantability, or fitness for particular purpose of the products. Any buyer or user acknowledges that the buyer or user alone has determined that the products will suitably meet the requirements of their intended use. VEA disclaims all other warranties, express or implied.

#### **Limitations of liability**

VEA shall not be responsible for special, indirect, or consequential damages, loss of profits or commercial loss in any way connected with the products, whether such claim is based on contract, warranty, negligence, or strict liability.

In no event shall responsibility of VEA for any act exceed the individual price of the product on which liability is asserted.In no event shall VEA be responsible for warranty, repair, or other claims regarding the products unless VEA's confirms that the products were properly handled, stored, installed, and maintained and not subject to contamination, abuse, misuse, or inappropriate modification or repair.

VEA shall not be responsible for conformity with any standards, codes, or regulations that apply to the combination of products in the customer's application or use of the product.

At the customer's request, VEA will provide applicable third party certification documents identifying ratings and limitations of use that apply to the products. This information by itself is not sufficient for a complete determination of the suitability of the products in combination with the end product, machine, system, or other application or use.

Never use the products for an application involving serious risk to life or property without ensuring that the system as a whole has been designed to address the risks, and that the vea product is properly rated and installed for the intended use within the overall equipment or system. Dimensions and weights are nominal and are not to be used for manufacturing purposes, even when tolerances are shown. VEA shall not be responsible for the user's programming or configuration of a programmable or configurable product, or any consequence thereof.

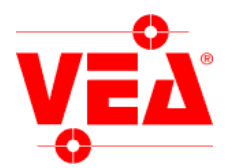

## **Tables of contents**

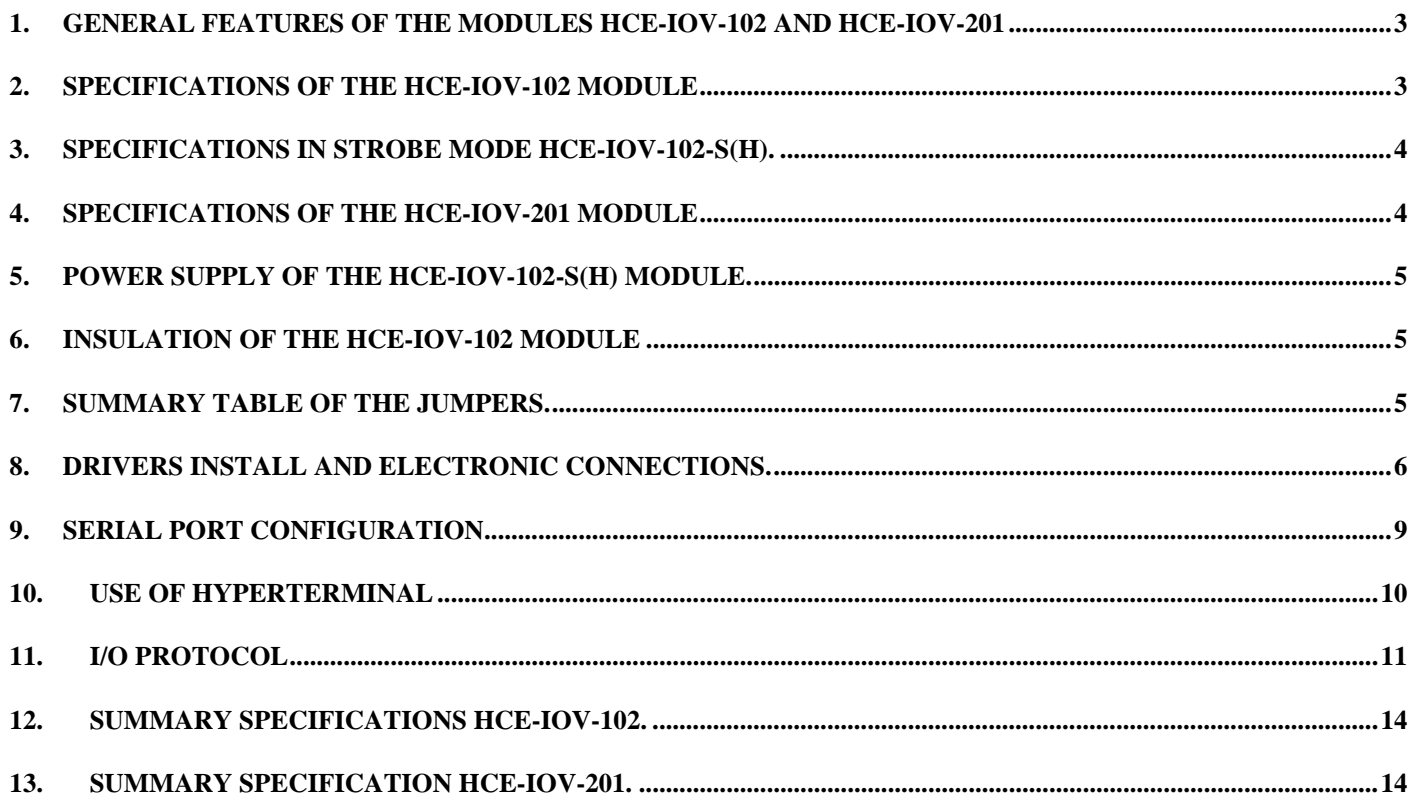

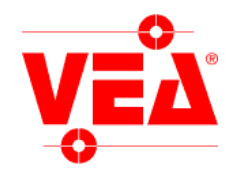

### 1. **General features of the modules HCE-IOV-102 and HCE-IOV-201**

The modules HCE-IOV-102 and HCE-IOV-201 permits an interface between PC and 8 inputs and 8 digital outputs via USB port.

Is possible to mount the module HCE-IOV-102 on DIN rail.

The outputs and inputs of the module HCE-IOV-102 are optoisolated; the outputs have a temporary overcurrent protection with LED signal up to 400% of output current for up to 2 sec.

The modules are used (depending on version) for the control of a strobe light source, the commands allow to put some outputs in parallel in order to increase their power.

#### 2. **Specifications of the HCE-IOV-102 module**

#### **Power**: 24VDC 2A

**Input**: 8 optoisolated digital inputs, a voltage between 10VDC and 30VDC (3-10 mA) is recognized as logical 1, while a voltage between 0 and 3VDC is considered as logical 0. The voltages must be considered respect the 0V which supplies the device. Input filters are programmable from 0.25 mSecs up to 255mSecs

**ATTENTION:** in the communication protocol, inputs and outputs are numbered from 0, also in the label, while on the PCB of the device the numbers starts from 1.

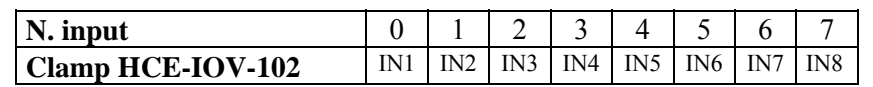

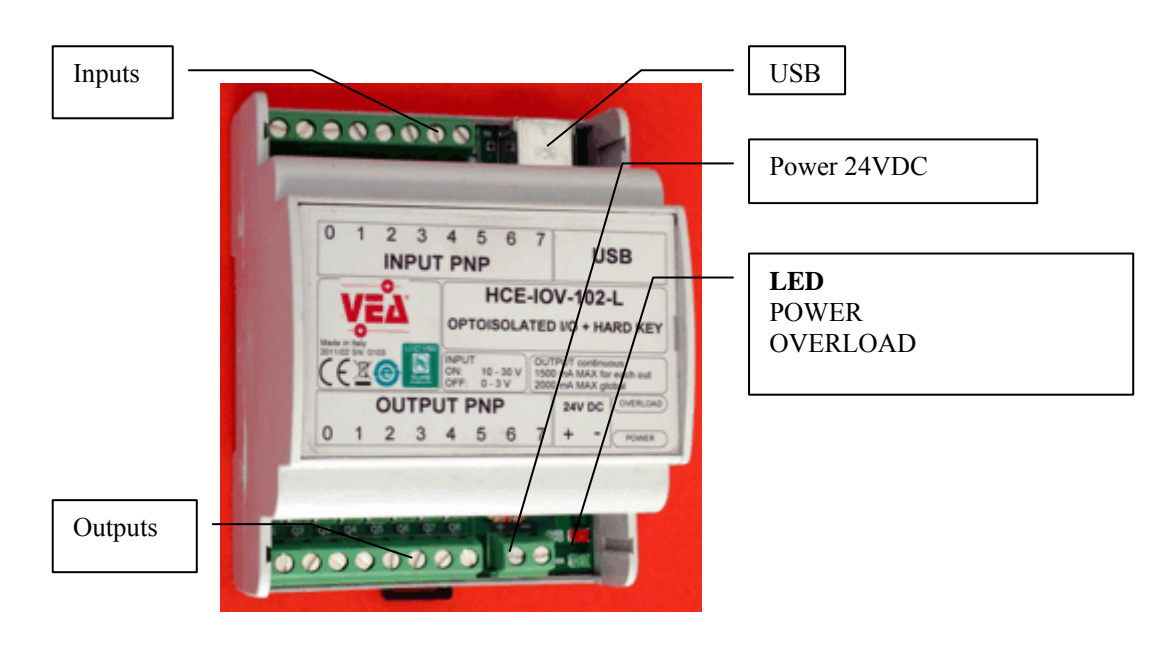

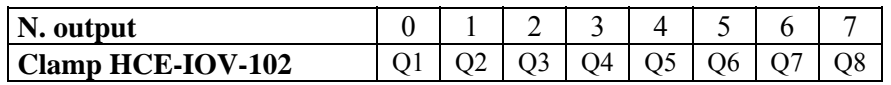

**Output**: 8 optoisolated digital outputs (PNP transistor) protected from temporary overcurrent, resistive and inductive load allowed (voltage 24V DC), max current for a single output: 500mA, max current for each output with all outputs turned on: 200mA.

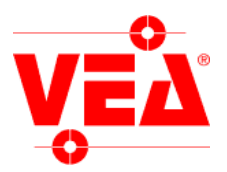

## 3. **Specifications in strobe mode HCE-IOV-102-S(H).**

The device permits to supply power to LED lamps in strobe mode, also with high current using multiple parallel outputs.

With the MLH command can be configured the high-speed strobe connected directly to the rising edge of an input, the scanning timings of a non filtered input are 0.25mSecs, the minimum duration of a pulse is 200 μSecs.

For maximum supportable current look at the table below

**ATTENTION**: the HCE-IOV-102-S module is protected from temporary overcurrent, a continuous overcurrent (more than 2 sec) or a short circuit will irreparably damage the module. These damages are not covered by warranty. The use of the module in overcurrent mode, with variable duty cycles, is under the responsibility of the user.

**ATTENTION**: **the HCE-IOV-102-SH module is NOT protected from overcurrent and short circuits.** These damages are not covered by warranty.

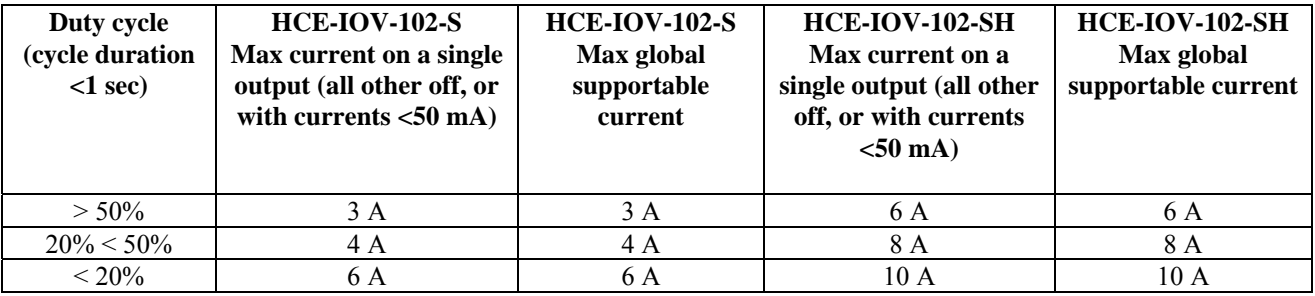

## 4. **Specifications of the HCE-IOV-201 module**

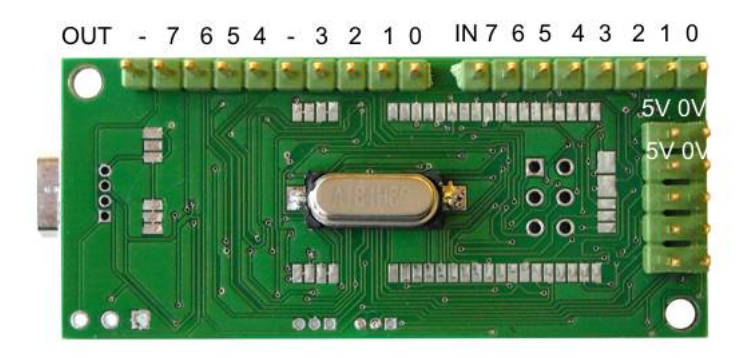

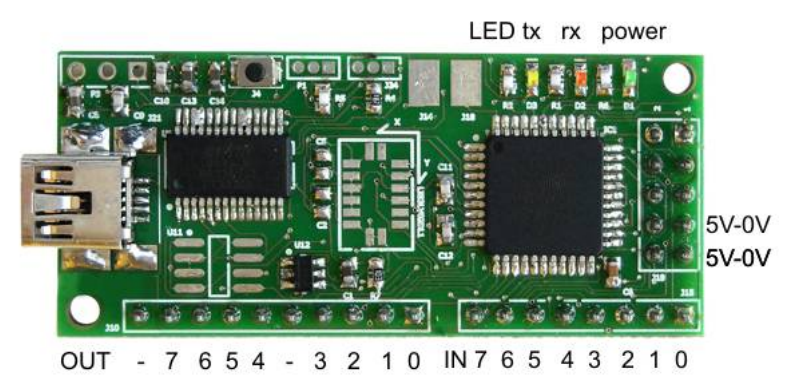

**Power**: from USB

**Input**: 8 TTL digital inputs, input filters are programmable from 0.25 mSecs up to 255mSecs.

**Output**: 8 TTL digital outputs (10mA). **ATTENTION**: the HCE-IOV-201 is not optoisolated and is sold as electronic component, damages caused by electrostatic discharges or wrong connections are not covered by warranty. The terminals of the module have in sharing the 0V of the ground with the 0V of the USB port. Without an inside insulation, these terminals expose the PC to potential risks, because there is a direct connection.

In case of unexpected return of voltages there can be damages to the module and the PC.

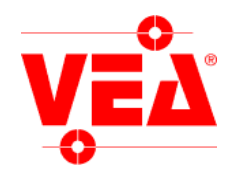

## **5. Power supply of the HCE-IOV-102-S(H) module.**

HCE-IOV-102-S and HCE-IOV-102-SH modules may also work with USB unplugged.

**ATTENTION**: When the product is used with the USB port connected, remove the jumpers OVER and JPOWER, otherwise malfunctions may occur to the PC, a temporary use is accepted by the pc for a few minutes..

**ATTENTION**: **If JPOWER jumper is connected also the OVER jumper must be connected**, otherwise malfunctions may occur to the PC and the module. These damages are not covered by warranty.

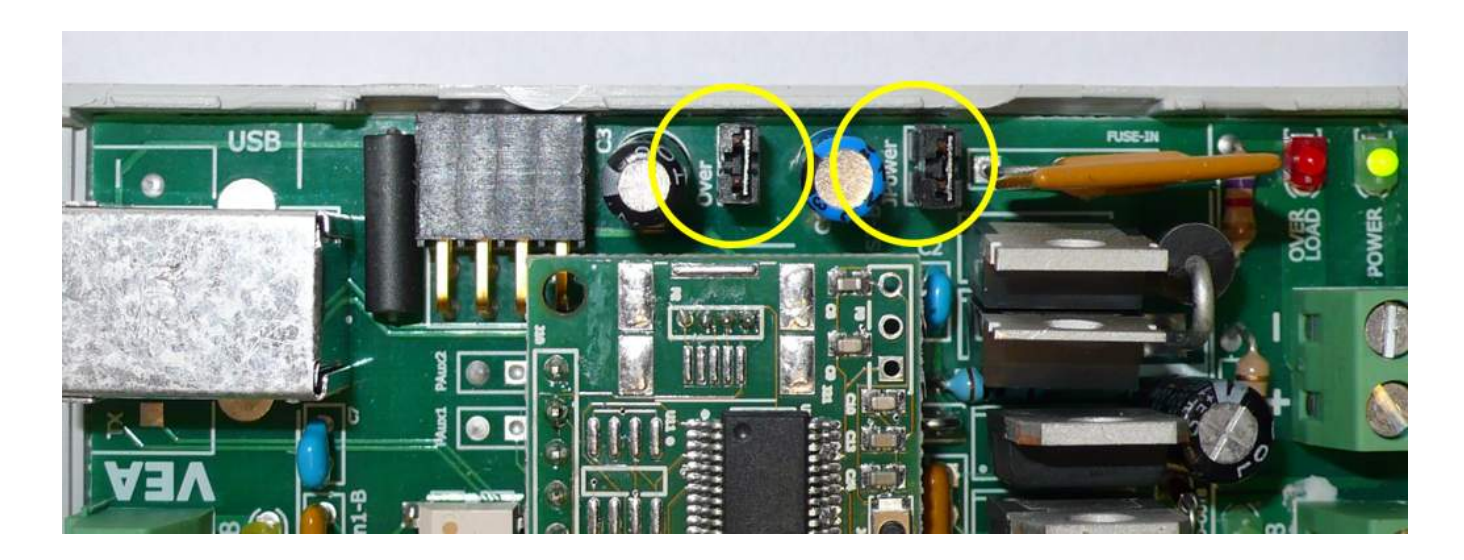

## **6. Insulation of the HCE-IOV-102 module**

Is possible to remove the optoisolation between the external 0V and the 0V of the PC by connecting the *OVER* jumper. This will reduce the problems of interference in case there are large and instable differences of potential between external 0V and the 0V of the PC.

#### **7. Summary table of the jumpers.**

The *OVER* jumper connects the internal 0V (PC-USB) to the external 0V (24V DC).

The *JPOWER* jumper supplies the power to the microprocessor module when USB port isn't connected to the PC.

Below there is a table of the combination of jumpers.

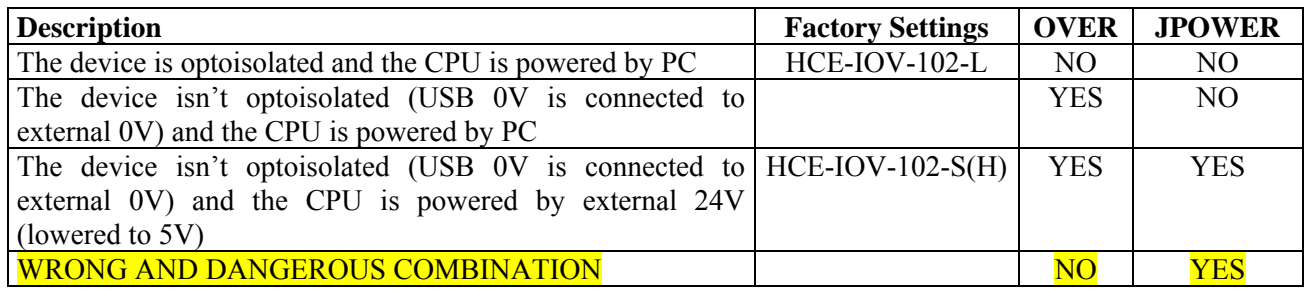

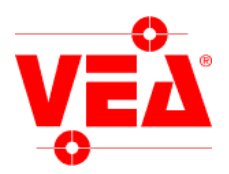

### **8. Drivers install and electronic connections.**

Download the updated drivers from site: www.vea.it. The driver can be found on products/optics and other/IO device menu (In english: http://www.vea.it/sito2010/prodotti/varie/IO/io\_en.htm). Unzip the files in a temporary directory (e.g.: "c:\temp").

#### **ATTENTION: follow the steps below in the right order:**

- 1. connect the device to the power supply unit (24V), connecting the negative terminal first (0V)
- 2. connect the device to the PC with a USB cable (not included in the product).

The connection between PC and the device needs an USB cable. This cable is like that used in printers, namely: Type A connector on the PC side and Type B connector on the IO side.

In factory automation we recommend using the cable HAC-IOV-180 with double-ferrite, with high impedance, which reduces the signal losses caused by electromagnetic interference.

#### **ATTENTION: tips to reduce interference for industrial use.**

In factory automation, there may be devices that emit electromagnetic interference.

- For this reason, for a continuous operation of the product we give the following advice:
- Do not route the USB cable along with outgoing cables from the inverter, motor drives, robots, and other power devices
- do not put the HCE-IOV device near inverters, motor drives, power robots**.**
- Do not use USB cables for PC office.
- Do not use USB cables longer than 2 m
- in case of heavy and unstable potential differences between the PC and 0V external, can cause interference, you can put the OVER jumper (see Chapter 6).

Type A connector of the USB cable. Connect to the Vision System

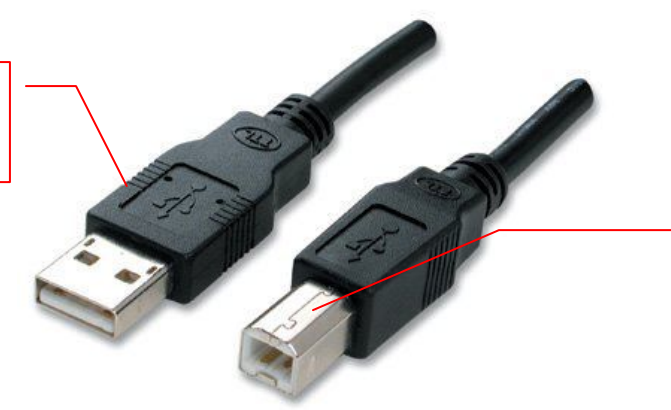

Type B connector of the USB cable. Connect to the **HCE-IOV-101** module

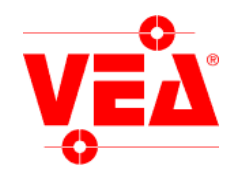

Wait for device detection.

On Windows XP, the following screens will appear, respond as indicated in the yellow ovals.

**Installazione** uidata nuovo hardware Installazione guidata nuovo hardware Verrà effettuata una ricerca di software attuale e aggiornato nel<br>computer, nel CD di installazione dell'hardware o nel sito Web di<br>Windows Update (con l'autorizzazione dell'utente). Leggere l'informativa sulla privacy Installazione guidata nuovo hardware. Consentire la connessione a Windows Update per la ricerca di C Sì, solo in questa occasione Questa procedura quidata consente di installare il software per: <mark>no</mark>ni volta che viene connessa una periferica VFA ID C No, non ora • ) Se la periferica è dotata di un CD o un disco<br>• floppy di installazione, inserirlo nell'apposita  $\Omega$ Scepliere Avanti ner continuare < In dietro Avanti> <mark>/</mark> Anulla Scegliere una delle seguenti opzioni: C. Installation convenie automaticamente poche ci أدفقاك Installazione guidata nuovo hardware. C Installa da un elenco o percorso specifico (per utenti esperti) Selezionare le opzioni di ricerca e di installazione 43 'er continuare, scegliere Avanti.  $\langle$  Indie  $\circ$ Avanti > Annulla C Ricerca il miglior driver disponibile in questi percorsi. Utilizzare le caselle di controllo che seguono per limitare o espandere la ricerca predefinita,<br>che include percorsi locali e supporti rimovibili. Il miglior driver disponibile verrà installato. E Cerca nei supporti rimovibili (unità floppy, CD-ROM...)  $\overline{\mathbf{W}}$  Includi il seguente percorso nella ricerca: Installazione guidata nuovo hardware.  $\sim$  26-dia  $\sim$ **IFANCIO DIVERSION CONTINUES IN THE REAL PROPERTY OF A REAL PROPERTY OF A REAL PROPERTY.** Selezionare il driver di neriferica da installare ner l'hardware C Non effettuare la ricerca. La scelta del driver da installare verrà effettuata manualmente. Scegliere questa opzione per selezionare da un elenco il driver di periferica. Il driver<br>contenuto nell'elenco potrebbe non essere quello più aggiornato per la periferica. Selezionare il produttore e il modello della periferica hardware, quindi scegliere Avanti. Se si<br>dispone di un disco contenente il driver da installare, scegliere Disco driver. 9 Mostra hardware compatibile <lndiet = Avanti> Annulla Modello VEA IO Installazione da disco floppy  $\vert x \vert$ Inserire il disco di installazione e assicurarsi che sia  $0<sup>K</sup>$ selezionata la corretta unità. Driver senza firma digitale. Disco driver... Annulla Informazioni sulla firma del driver <Indie to Avanti> Annulla Copiare i file del produttore da: Individua file  $|7|x|$ C:\temp  $\begin{array}{|c|c|} \hline \textbf{•} \end{array}$   $\begin{array}{|c|c|} \hline \textbf{Sfoglia.} \end{array}$ Cerca in: **C** temp FOOR amd64  $386$ Ftdibus.inf Ftdiport.inf Nome file ftdibus.inf  $\vert \mathbf{r} \vert$ Apri Informazioni di installazione [\*.inf] simula Tipo file:

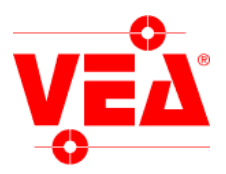

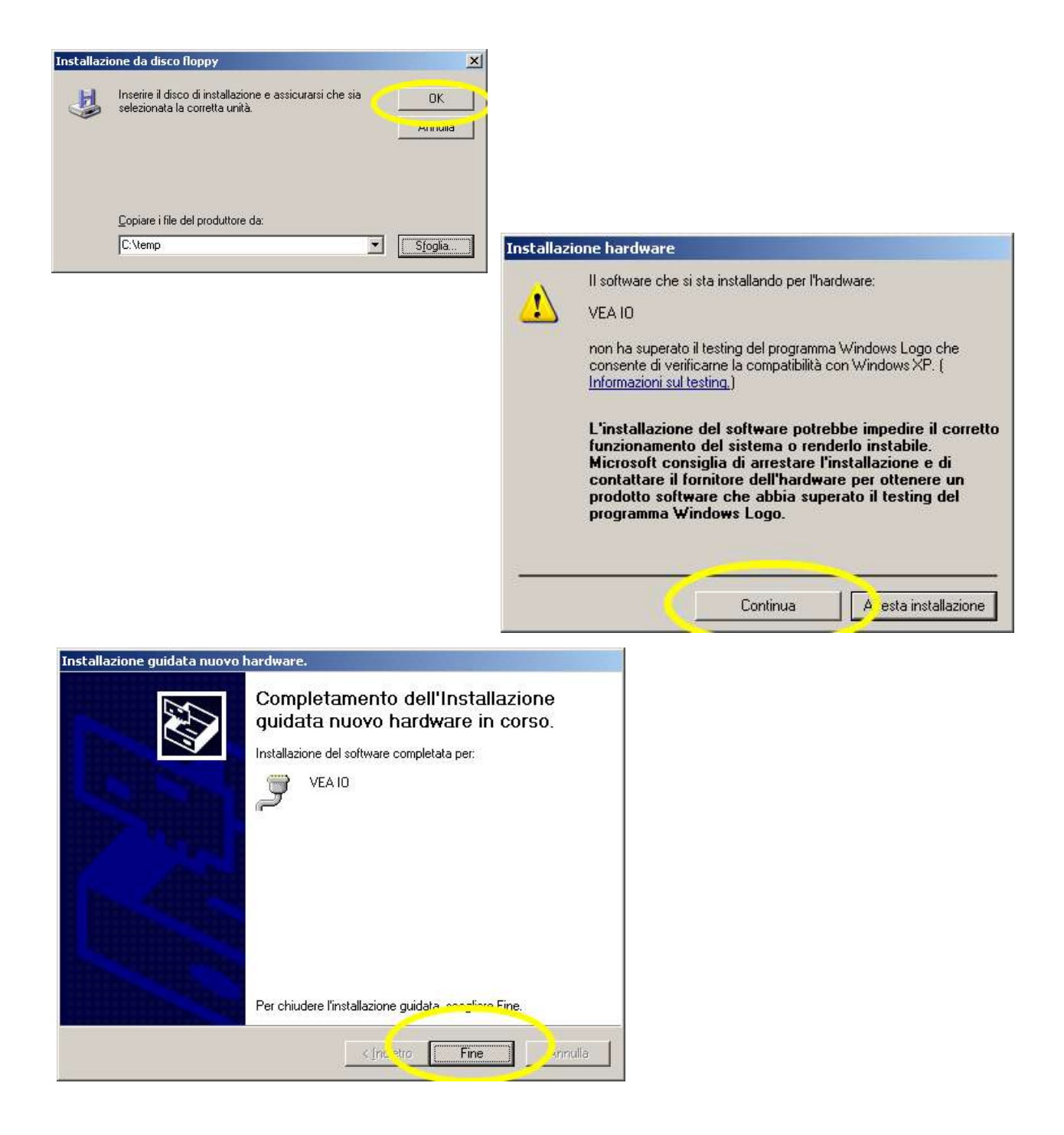

Everything should be done two times, once for the driver and once for the physical emulation of the serial port.

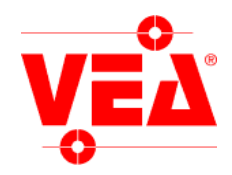

## **9. Serial port configuration**

The module emulates a serial port of your PC, for know which "COM " is emulated go on the "My Computer " icon, right click on this icon, "properties", "Hardware", "Device Manager" button.

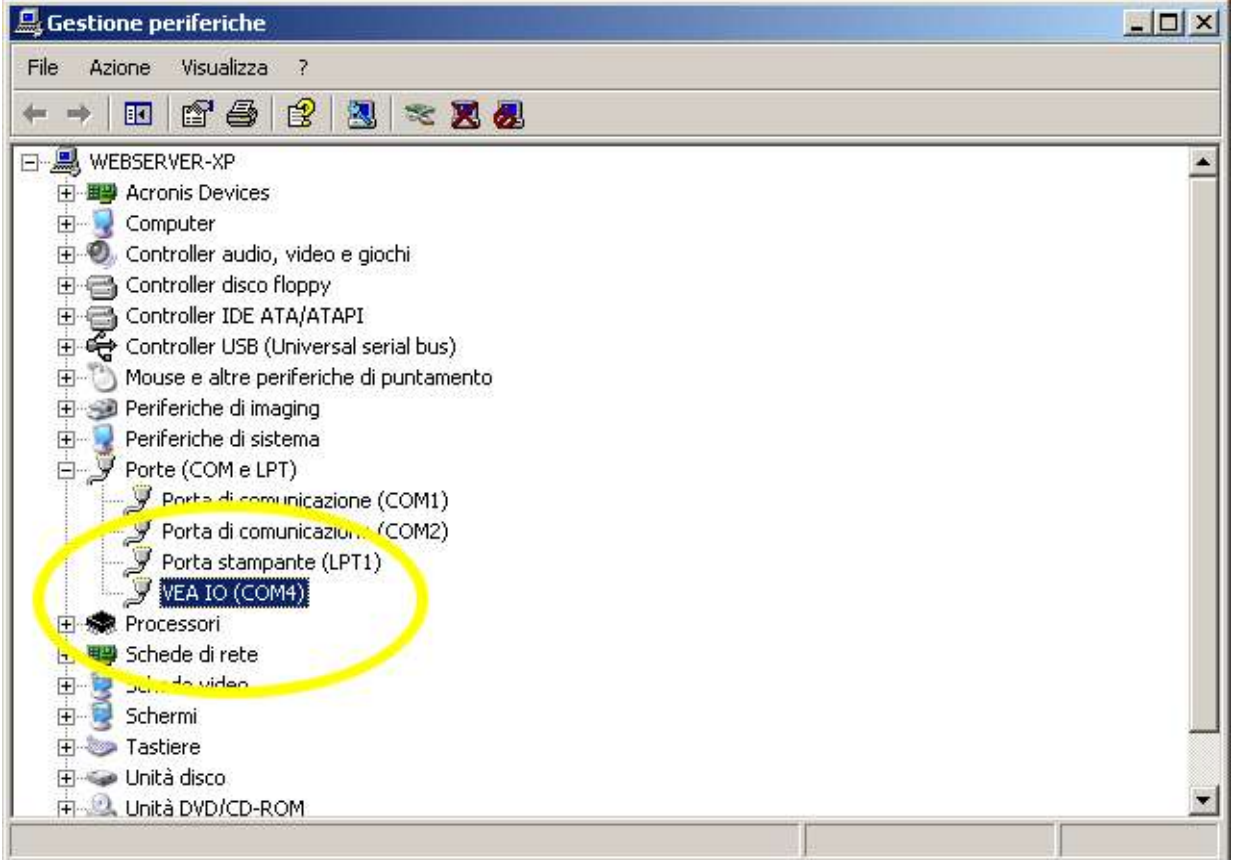

**ATTENTION**: every new device is detected with a different COM number; this is done to allow the connection of multiple IO devices. To force the number of COM go on the "VEA I / O ", double click of the mouse, on the window select "Port Settings", "Advanced" button and select the COM number, then click OK. We recommend forcing the port number if you do not plan future expansions, in this way, if there will be a module replacement, the COM port number will remain the same.

In case of a new install of the device or an additional module install, the computer will require new drivers, so it's good to keep them always available, we suggest using our driver and do not perform the automatic search of the driver of Windows, it is possible that compatible drivers, but with different features than the drivers provided, will be installed. The device operates at **115200 baud 8N1 without flow control**.

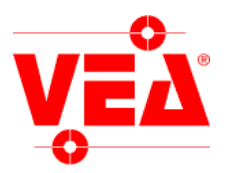

### **10. Use of HyperTerminal**

To test the module I / O can use Windows HyperTerminal (in Windows XP is under Programs / Accessories / Communications, does not exist in Vista and Windows 7, can be downloaded from internet) configure it in this way:

Menu "File> Properties" "Connect To"and select the modem port of the device.

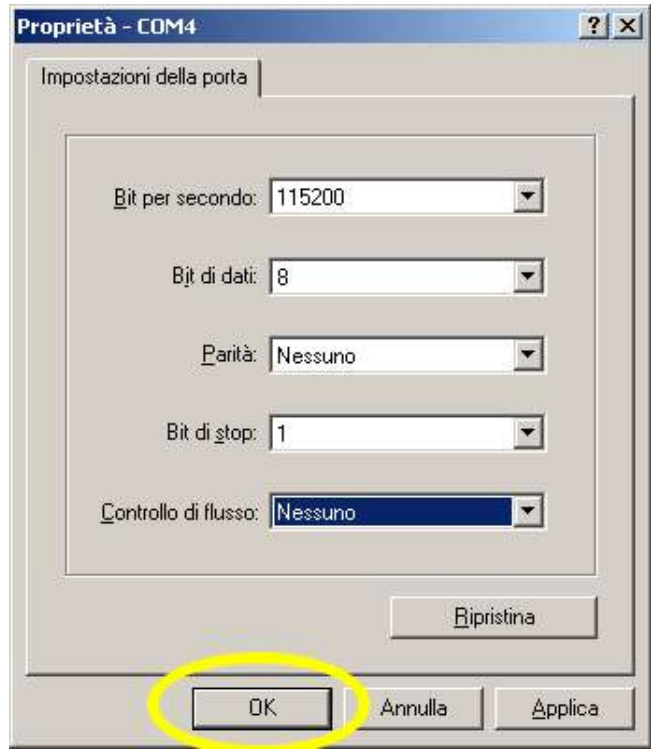

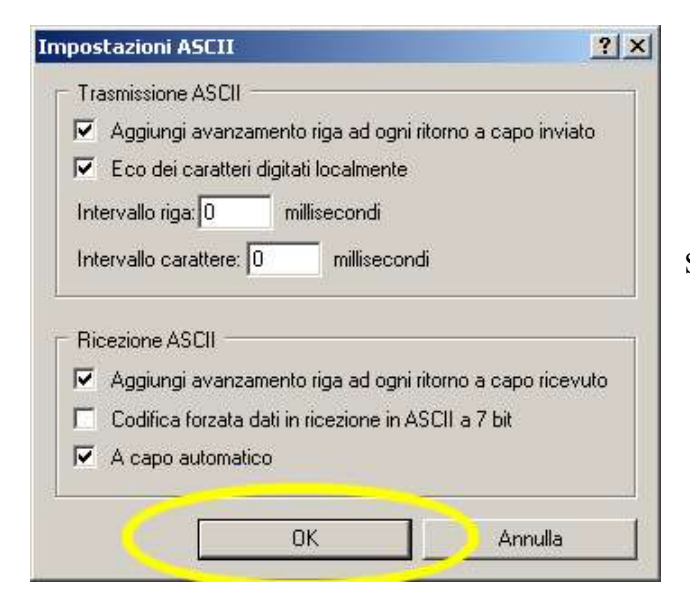

Press the "Configure" and set the fields as in the picture, then press OK

Go to "Settings " and press the "ASCII Setup"as described in the picture below.

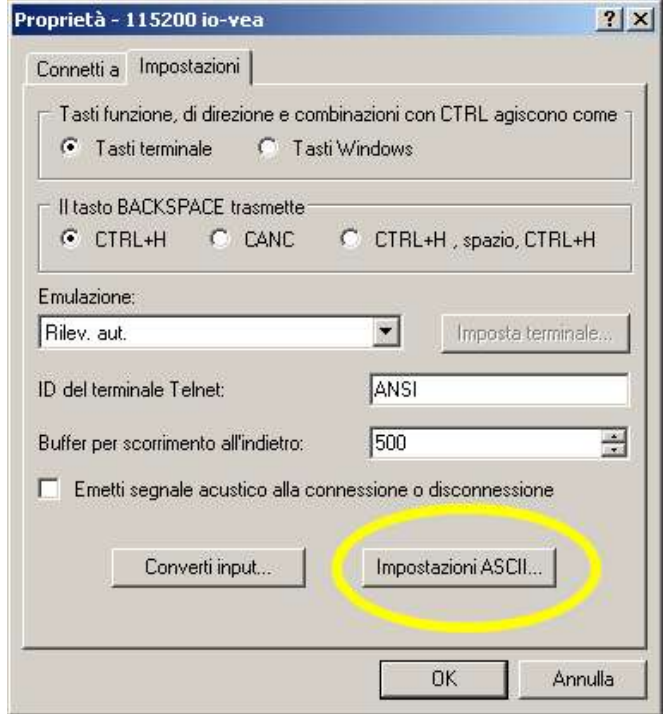

Set the fields as in Figure on the left, then press OK

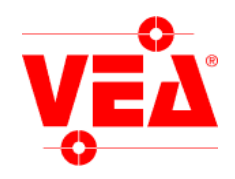

#### **11. I/O Protocol**

Legend:

<CR>: control character equivalent to code ASCII=13 [n]: variable code, usually "n" is a number<br>"standard replies":  $\$ = ok$  ? = error (if [A  $$ = ok$  ? = error (if [ASCII mode = on] must be followed by <CR>)

Note: in ASCII MODE=ON every number is readable otherwise must be considered as ASCII code, tutti i numeri sono leggibili altrimenti sono da intendersi come codice ascii, for example the same command (in BASIC string): ASCII=on " $w26$ "+chr\$(13)

ASCII=off "w" + chr\$(26)

Note: commands that start with M are always considered as ASCII = on, also in ASCII=off mode.

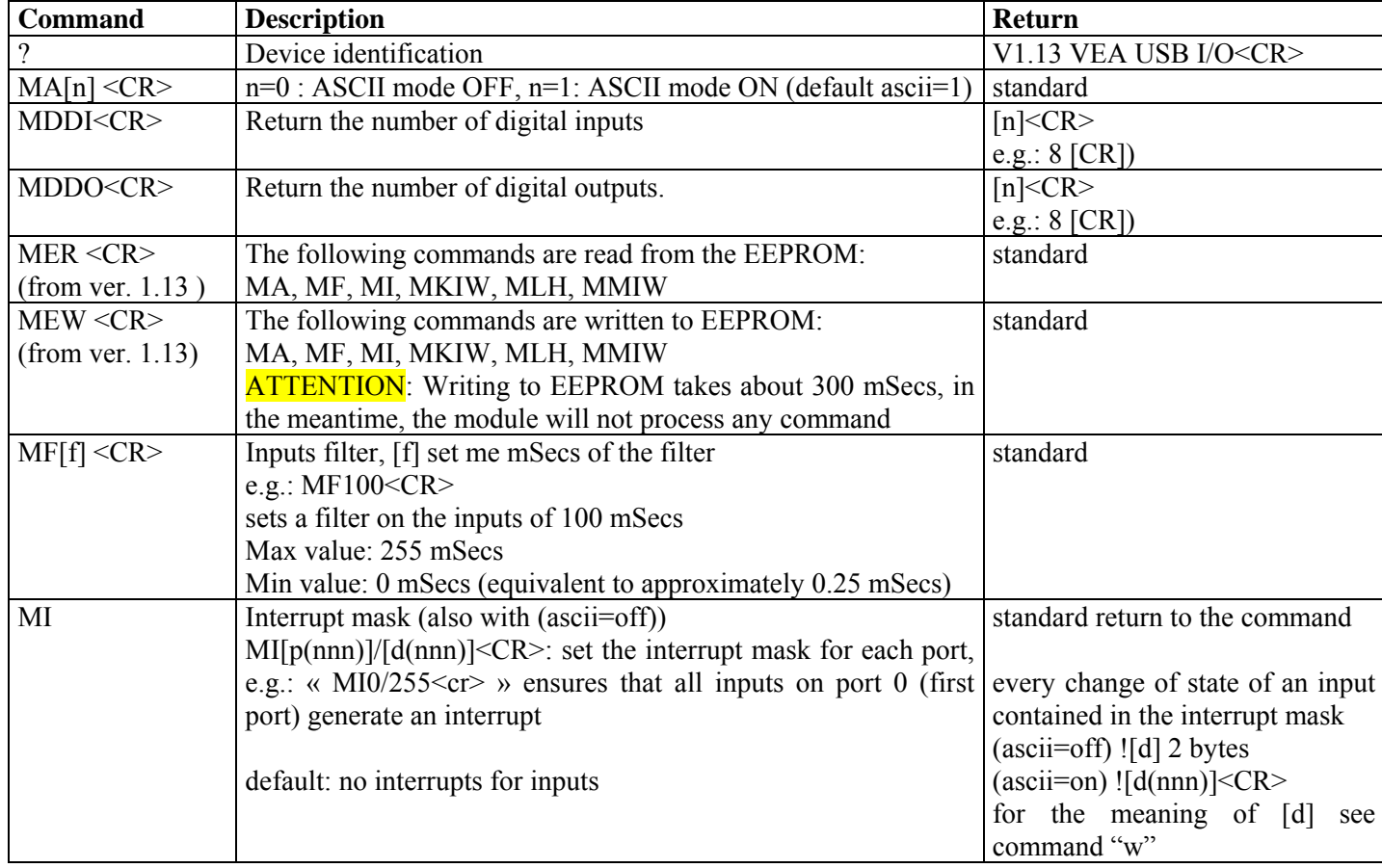

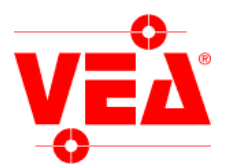

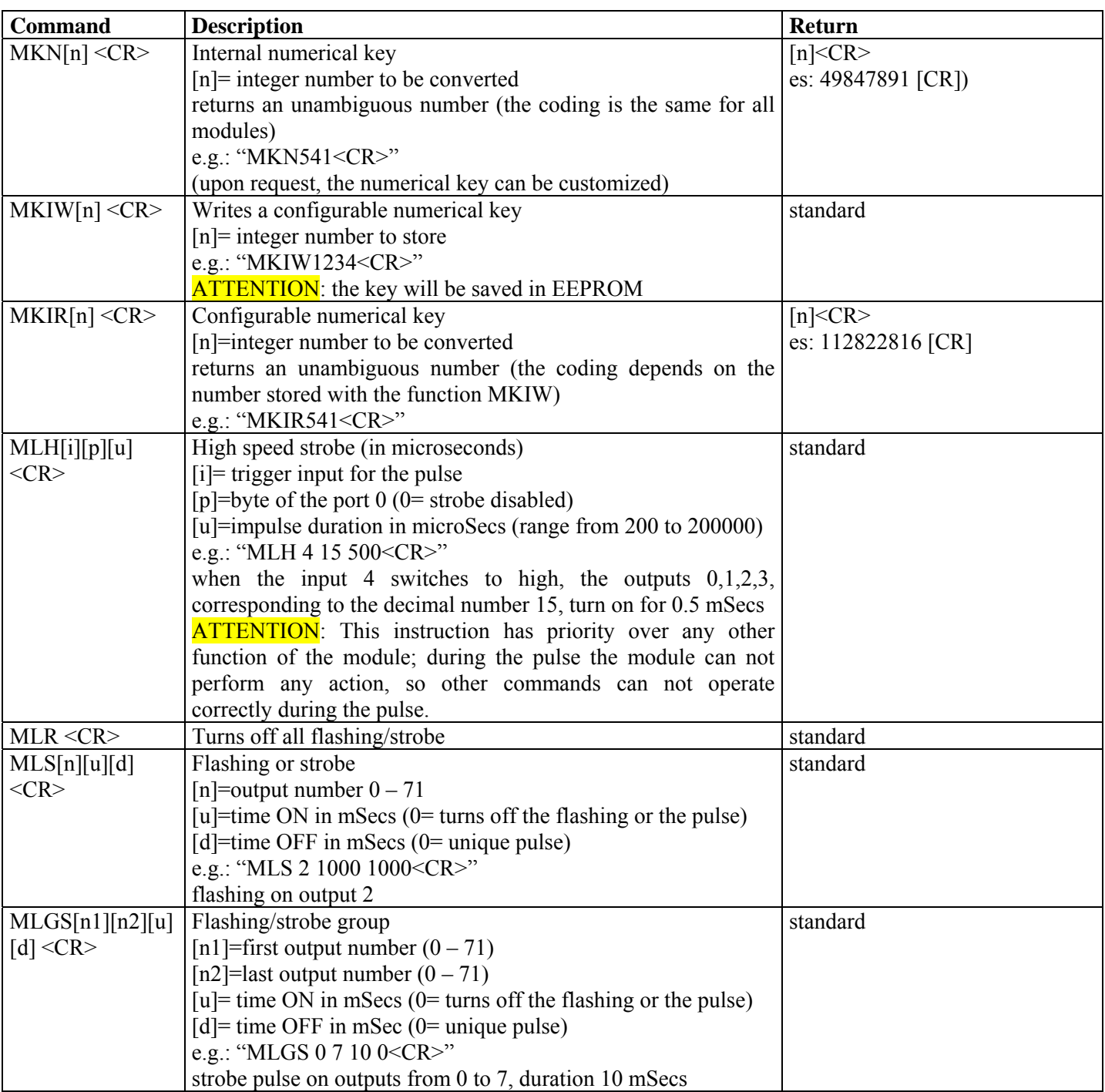

To use the codes of the keys is recommended to store a number of sequences "number to be transformed", "number transformed" and build a program that requires them randomly.

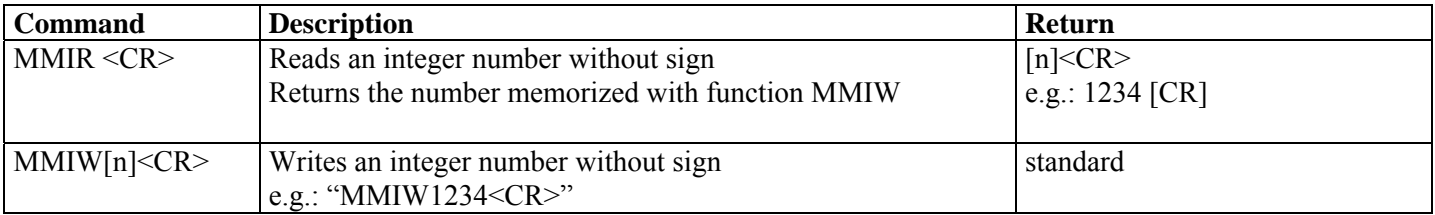

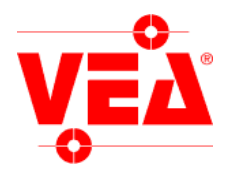

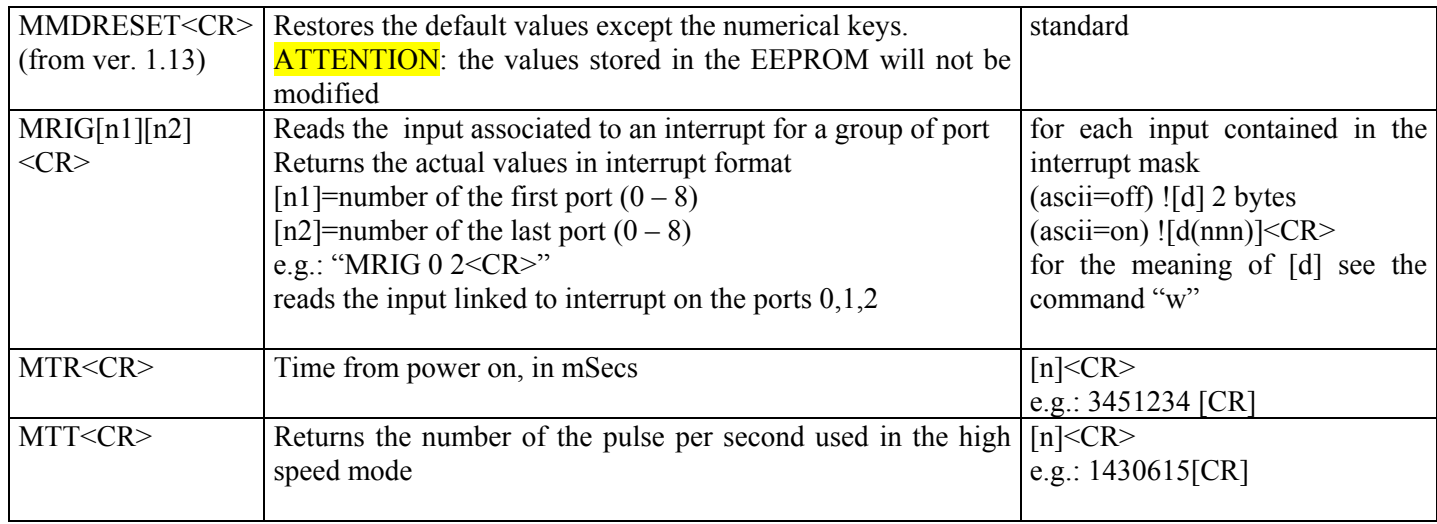

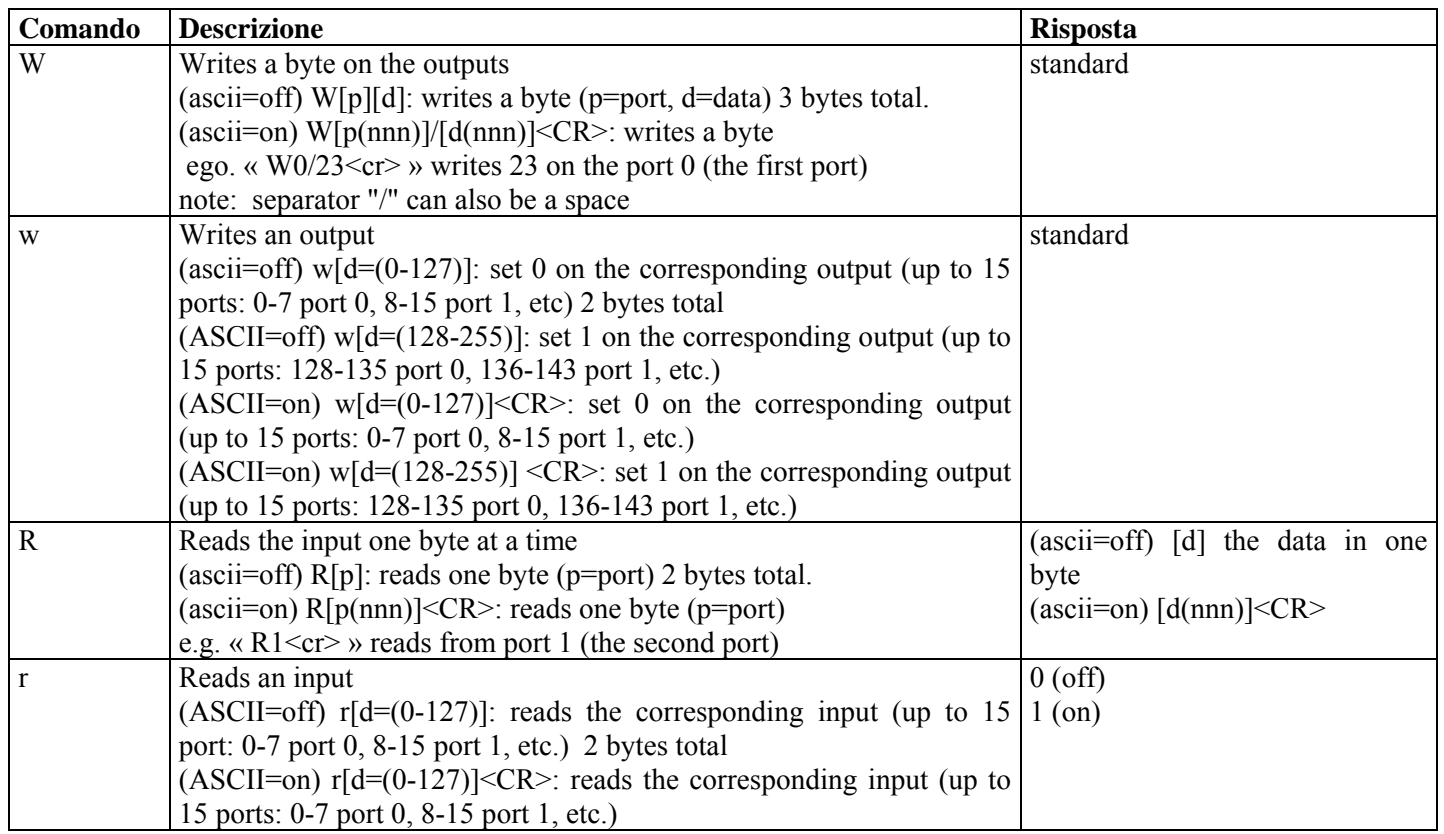

Please Note: The module is sold in various versions depending on the country and uses, it is possible that some commands are not available for the version you purchased.

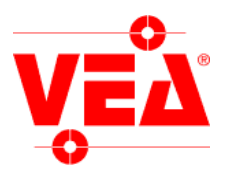

## **12. Summary Specifications HCE-IOV-102.**

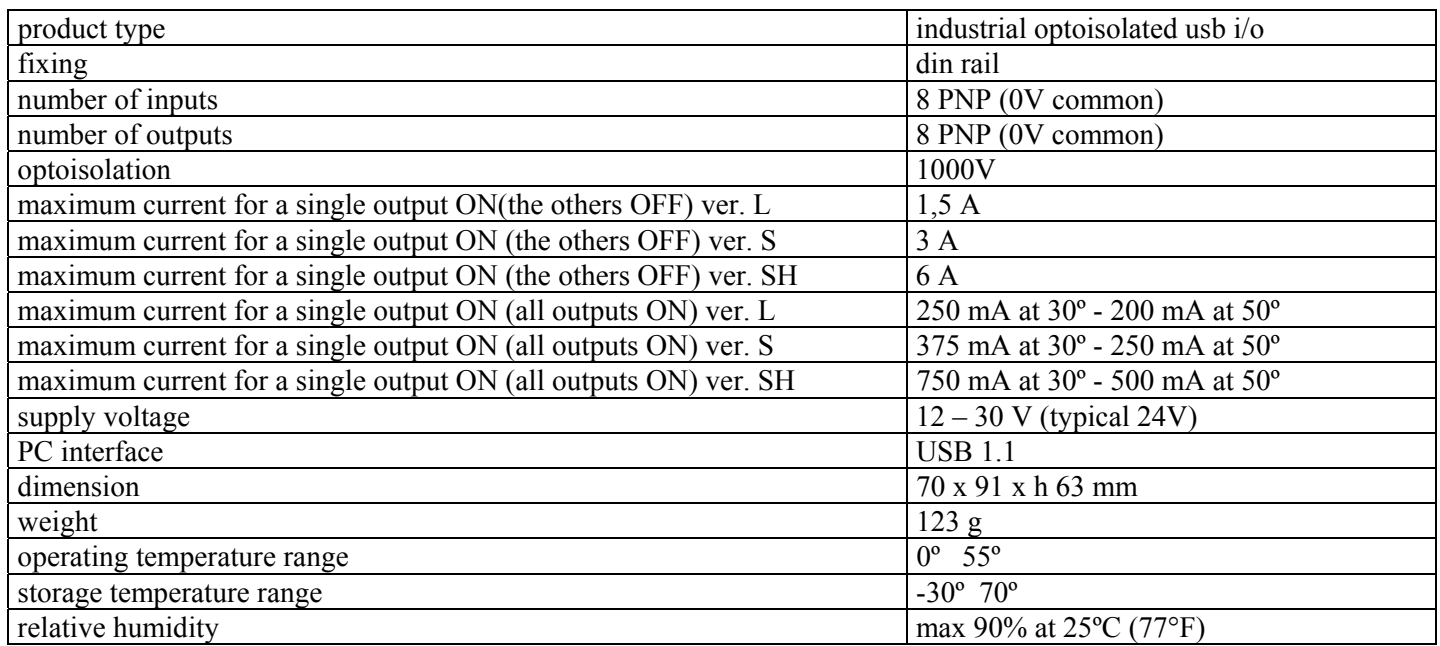

## **13. Summary specification HCE-IOV-201.**

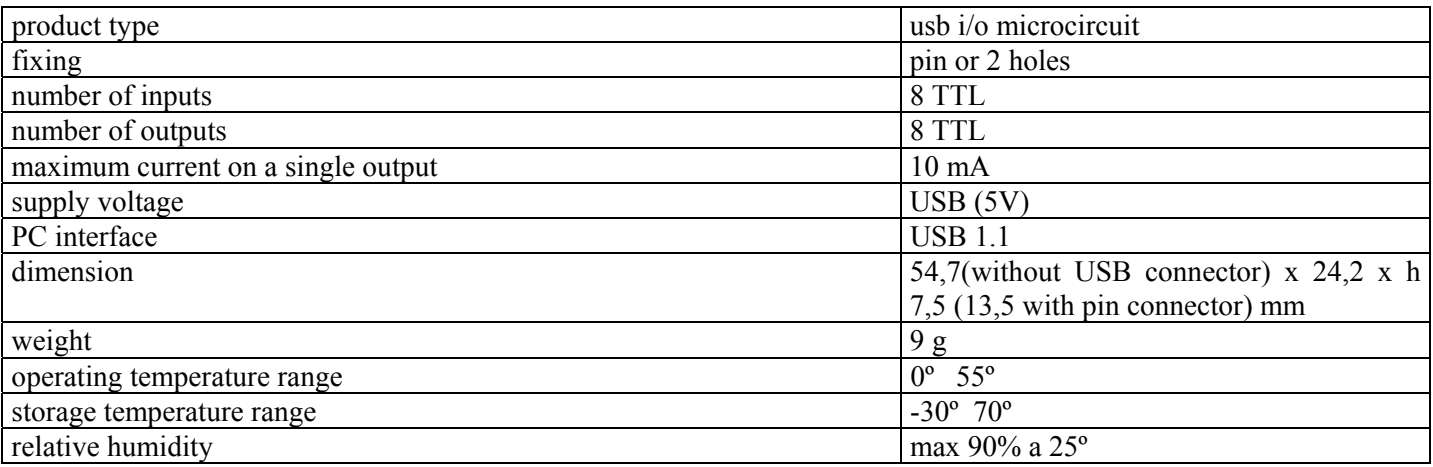

Features may change without notice.